### DIGITAALINEN PORTAALI TOIMINNAN SUUNNITELMALLISUUTEEN JA ENNAKOITAVUUTEEN – HANKE

#### DIGITAALISEN PORTAALIN KÄYTTÖOPAS

Hankkeen ja Digitaalisen Portaalin tarkoitus

Hankkeen tarkoituksena on ollut luoda Digitaalinen portaali, minne kootaan yhteisesti Seinäjoen kaupungin (yhdyskuntatekniikan ja kaavoituksen), sähkö- ja vesiyhtiön, tele-/verkkoliikenteen edustajien, tapahtumajärjestäjien, tapahtumien ja tapahtuma-alueiden toimintoja ja aikatauluja yhteen paikkaan. Portaalilla pyritään selkeyttämään kaikkien osapuolien toimintaa ja tarpeita siten, ettei päällekkäisyyksiä ilmenisi ja parannetaan toimintojen ennakoivuutta, suunnitelmallisuutta ja toimivuutta pitkällä aikavälillä.

#### Portaalin testisivu löytyy:<https://tiedonjakoportaali-seinajoki.azurewebsites.net/>

Portaalia pystyy käyttämään kirjautumatta, jolloin tietoja pääsee vain selailemaan. Kirjautumalla portaaliin pääsee lisäämään, poistamaan ja muuttamaan omia projekteja. Pääkäyttäjillä on lisäksi omat oikeutensa näiden lisäksi.

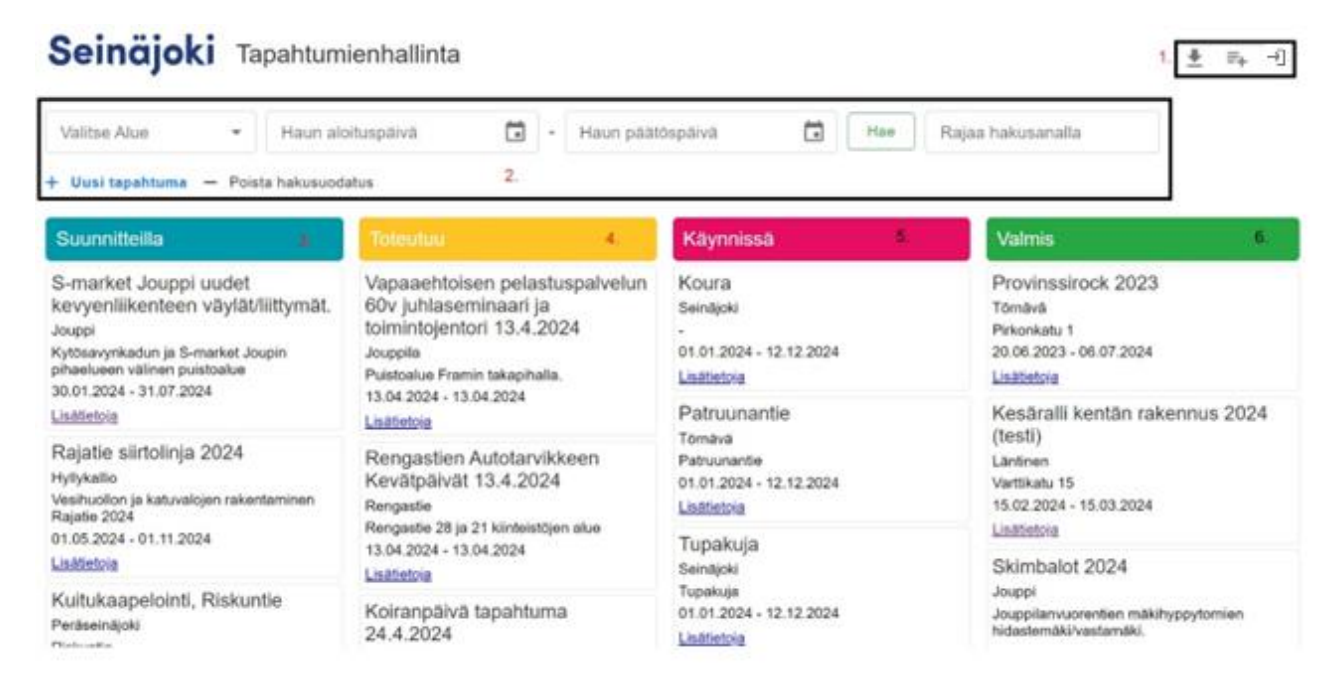

- 1. Kirjautuminen, Lataa Trimblen CSV, Lataa PDF-raportti hakutuloksesta
- 2. Hakuvalikko
- 3. Suunnitteilla olevat projektit
- 4. Toteutuvat projektit
- 5. Käynnissä olevat projektit
- 6. Valmiit projektit

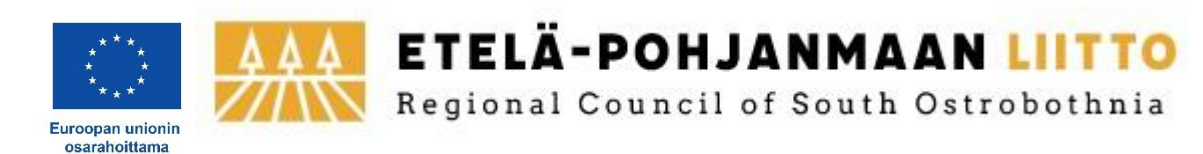

# 1. Kirjautuminen / Trimble CSV / PDF-raportin tulostus.

Kirjautuminen portaaliin tapahtuu näytön oikeasta yläkulmasta tästä merkistä  $\rightarrow$ 

Kirjaumisikkuna aukeaa, ja valitaan sieltä tili millä kirjaudutaan sisään.

### Seinäjoki

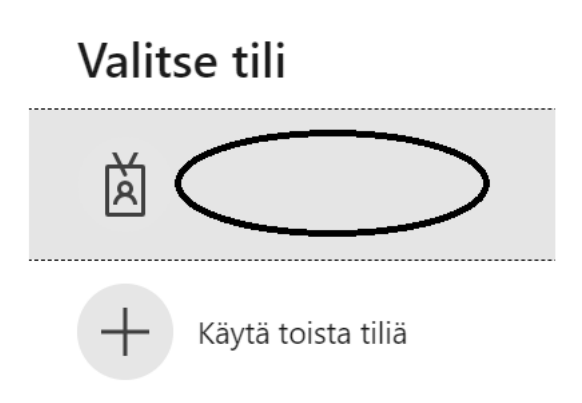

Trimblen CSV:n lataaminen on mahdollista vain pääkäyttäjäoikeuksin varustetulla henkilöllä

Tulosta PDF-raportti kaikista projekteista tai hakutuloksesta tapahtuu tästä

## 2. Hakutoiminto ja sen osat.

Hakua tehdessä voidaan valita haku tehtäväksi kaikista tai vain osasta ehtoja. Ehtovaihtoehtoja ovat Alue, aloituspäivä, lopetuspäivä ja vapaa sanahaku.

Alue: Digitaalisen Portaalin alueet ovat ennalta määriteltyjä tietokantaan ja Seinäjoen osalta jako on tehty Tilastokeskuksen aluejaon (asukasjaon) mukaan. Portaalin ensimmäisessä vaiheessa tämä jako on todettu olevan riittävän tarkka alueiden suhteen. Jokainen 2. tason alue jakautuu vielä pienempiin osiin, jolloin kohdennus helpottuu entisestään.

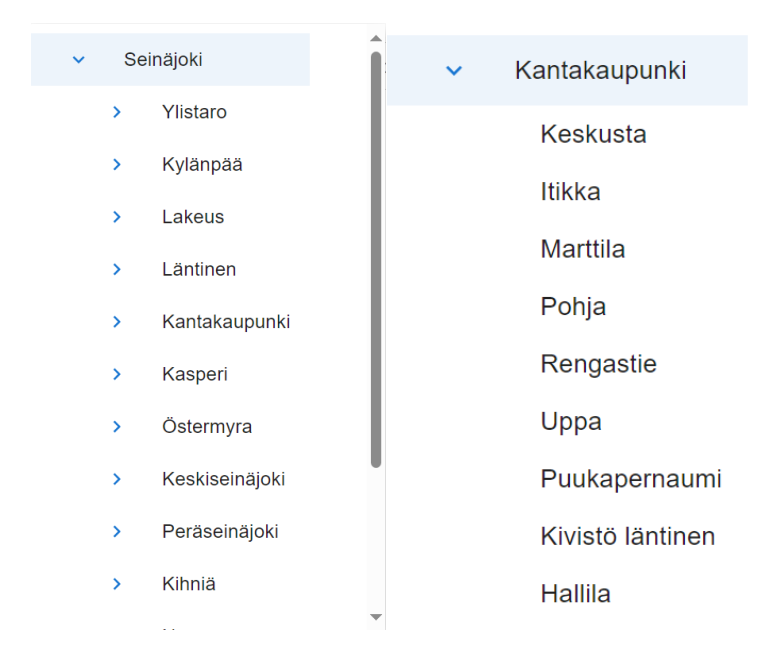

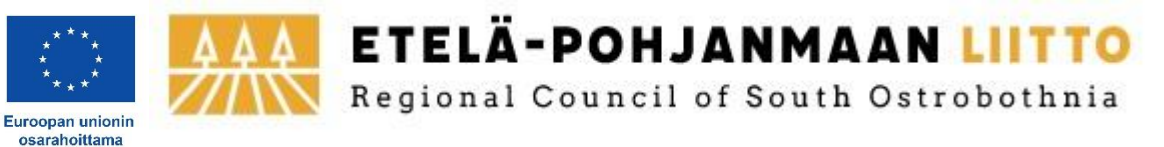

Aloituspäivä ja Päätöspäivä: Päivämäärästä voi valita jommankumman tai molemmat. Päiväys kirjoitetaan muodossa päivä.kuukausi.vuosi tai valitaan kalenterista kyseinen ajankohta.

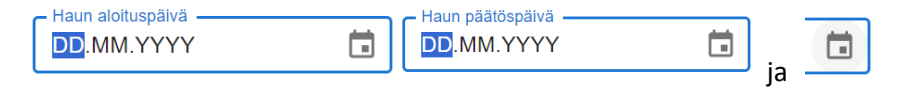

- Haku voidaan rajata alkamaan tai päättymään tietystä päivämäärästä. Tällöin täytetään vain toinen kentistä.
- Haku voidaan rajata tietylle aikavälille valitsemalla sekä aloitus- että päätöspäivä.
- Mikäli haku halutaan tehdä vain yhdelle tietylle päivämäärälle, valitaan aloitus- ja päätöspäiväksi sama päivämäärä.

Rajaa hakusanalla: Mikäli haku halutaan tehdä käyttämällä tiettyä hakusanaa (esim. yritys, osoite tai tapahtuman nimi)

Rajaa hakusanalla

Haku tehdään ehtojen asettamisen jälkeen painamalla Hae

Haun jälkeen tulos näytetään sen mukaisesti eri sarakkeissa, kuinka tietokannassa olevat projektit vastaavat hakua.

Hakukentät tyhjätään painamalla – Poista hakusuodatus

# Uuden tapahtuman lisääminen

Uuden tapahtuman lisääminen tehdään painamalla + Uusi tapahtuma

Tällöin aukeaa tietolomake mihin projektin tiedot täytetään.

- Tapahtuman nimi tulee joko itse määritellä, tai jos tieto tuodaan muualta csv-tiedostona niin siellä nimikenttään määriteltynä.
- Luokka määritellään joko tapahtumaksi, työmaaksi tai luokittelemattomaksi.
- Tila valitaan neljästä vaihtoehdosta: Suunnitteilla, Toteutuksessa, Käynnissä tai Valmis. Tämä riippuu siitä, missä vaiheessa projekti, jonka tietoja syötetään on.
- Alue valitaan ennaltamääriteltyjen alueiden listasta. Näitä jakoja voivat olla esim kaupungin osat tai muut nimetyt alueet.
- Osoite lisätään mahdollisimman tarkasti (mikäli mahdollista) tai voidaan myös nimetä useampia alueita.
- Ajankohtaan annetaan mahdollisimman tarkka tiedossa oleva aikaväli (mikäli tiedossa), suunnitteluvaiheessa on mahdollista käyttää pitkää aikaväliä (esim. monen kuukauden jaksoa).
- Piilotettu tarkoittaa sitä, että voidaan piilottaa kyseinen tietue näkyvistä kaikilta muilta paitsi tietueen luojalta ja pääkäyttäjiltä. Tätä voidaan käyttää esim. jos asia ei ole vielä julkinen tai esim asia lyödään odottamaan tarkempaa päätöstä / ajankohtaa.

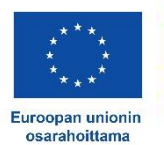

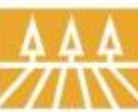

ETELÄ-POHJANMAAN LIITTO Regional Council of South Ostrobothnia

- Järjestäjä/tekijä on hyvä nimetä, jotta tiedetään kenen projektista on kyse. Tässä voidaan käyttää yrityksen nimeä tai muuta selkeää tietoa, josta käy ilmi projektista vastaava taho.
- Yhteyshenkilön nimeäminen auttaa olemaan yhdessä oikeaan henkilöön, mikäli tarvetta esim. yhteistyön osalta projektissa. Tämän kentän voi jättää myös tyhjäksi.
- Kommentit voivat olla mitä tahansa lisätietoa projektiin liittyen. Vaikutusalue, eri osat tai niiden aikataulutus, tarkemmat tiedot tehtävästä työstä, mitä vain ajatellaan olevan hyödyksi tietona muille käyttäjille.

Lomake tallennetaan lopuksi painamalla

Tallenna

Tallennetun projektin tiedoissa näkyy tämän jälkeen painikkeet oikeassa yläkulmassa

Muokkaa Kopioi pohjaksi Poista tapahtuma

Muokkaa: Projektin luoja/tallentaja pystyy muokkaamaan lomakkeen tietoja.

Kopio pohjaksi: Projektin luoja/tallentaja pystyy kopiomaan lomakkeen tiedot uuteen lomakkeeseen, jolloin samanlaisten projektien lisääminen helpottuu, kun tarvitsee muuttaa vain osa tiedoista. Muuttamisen jälkeen tulee muistaa tallentaa tämä uusi lomake.

Poista tapahtuma: Mikäli halutaan poistaa tapahtuma kokonaan, voidaan se poistaa painamalla "Poista tapahtuma" painiketta. Poistamisen yhteydessä ohjelma kysyy varmistuksen poistamiseen, jolla pyritään vähentämään riskiä ns. vahinkopoistamisesta.

### Tietojen katselu

Tietokannan tiedot on lajiteltu lomakkeissa merkityn tilan mukaan muotoon Suunnitteilla, Toteutuu, Käynnissä ja Valmis. Nämä kentät ovat myös värikoodattuna selkeyttämään katselua.

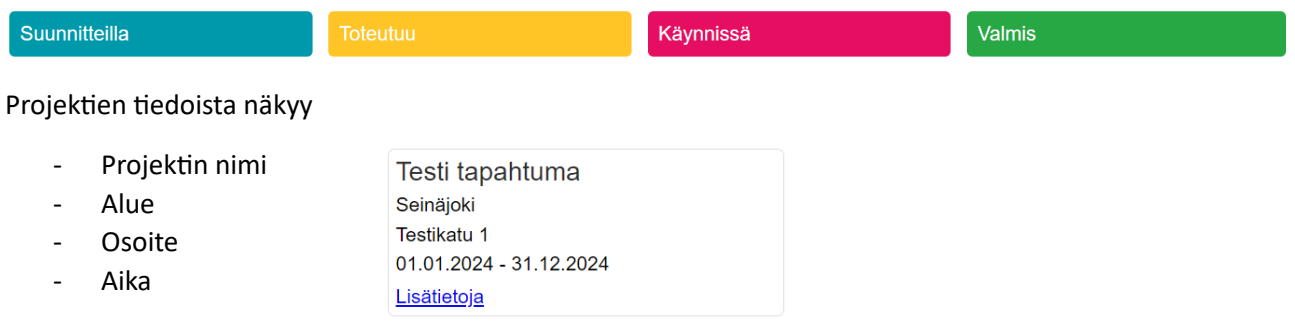

Painamalla painiketta "Lisätietoja" avautuu lomakenäkymä, joka sisältää kaikki projektiin syötetyt tiedot.

Tästä syystä on tärkeää olla mahdollisimman tarkka tietojen syöttämisen kanssa sekä huomioida, ettei tiedot sisällä sellaisia asioita, mitä ei haluta näkyvän muille. Tällaisia voivat olla esim. puhelinnumerot, sähköpostiosoitteet jne.

Mikäli ohjeesta ilmenee kysyttävää tai korjattavaa, niin voi laittaa viestiä osoitteella: Toni.aurell@seinajoki.fi

ETELÄ-POHJANMAAN LIITTO

Regional Council of South Ostrobothnia

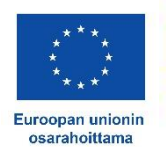

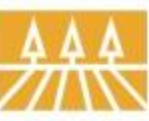